# DNA Spaces with CMX On Prem配置示例

## 目錄

簡介 必要條件 需求 採用元件 設定 網路圖表 組態 驗證 疑難排解

## 簡介

本檔案介紹如何使用Cisco Connected Mobile Experience(CMX)On-Prem設定Cisco DNA Spaces。

## 必要條件

## 需求

思科建議您瞭解以下主題:

- 對AireOS無線控制器的命令列介面(CLI)或圖形使用者介面(GUI)訪問
- Cisco DNA Spaces
- Cisco CMX

## 採用元件

本文中的資訊係根據以下軟體和硬體版本:

- 5520無線LAN控制器(WLC)版本8.8.120.0
- 思科CMX 10.6.1-47

## 設定

## 網路圖表

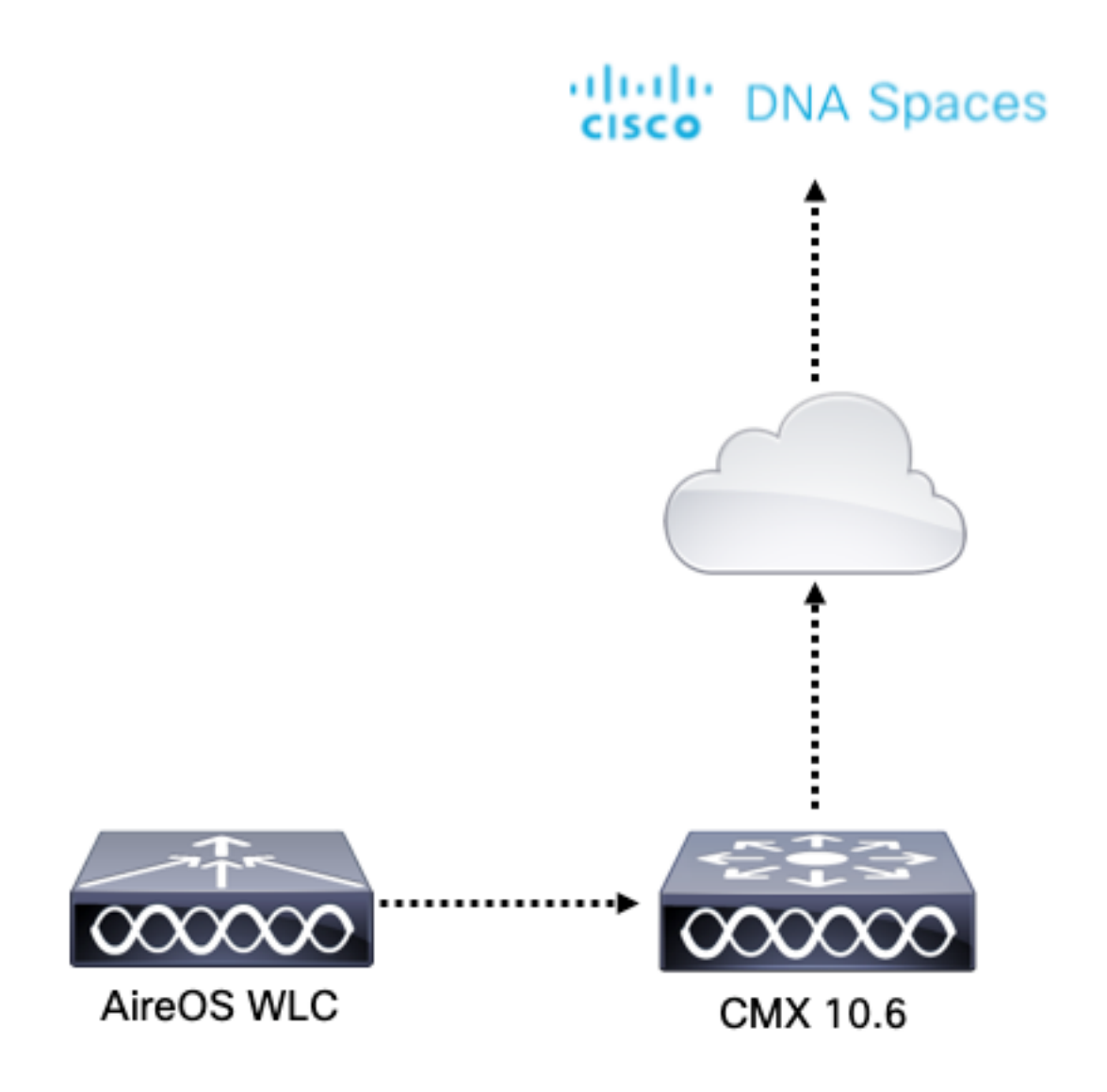

組態

要將CMX連線到Cisco DNA Spaces, CMX必須能夠通過HTTPS訪問Cisco DNA Spaces雲。

#### 出站代理設定

如果CMX在代理之後,則需要此配置。

步驟1.連線到CMX CLI並運行以下命令:

```
[cmxadmin@CMX-andressi ~]$ cmxos sysproxy http_proxy http://<proxy-server-address>:80/ 
[cmxadmin@CMX-andressi ~]$ cmxos sysproxy https_proxy https://<proxy-server-address>:443/ 
[cmxadmin@CMX-andressi ~]$ cmxos sysproxy no_proxy 127.0.0.1,localhost
[cmxadmin@CMX-andressi ~]$ cmxctl stop -a
[cmxadmin@CMX-andressi ~]$ cmxctl agent start
[cmxadmin@CMX-andressi ~]$ cmxctl start
```
### 在Cisco DNA上產生權杖 Spaces

步驟1.在DNA空間上生成令牌。

登入Cisco DNA spaces並導覽至Setup > Wireless Setup > Add New

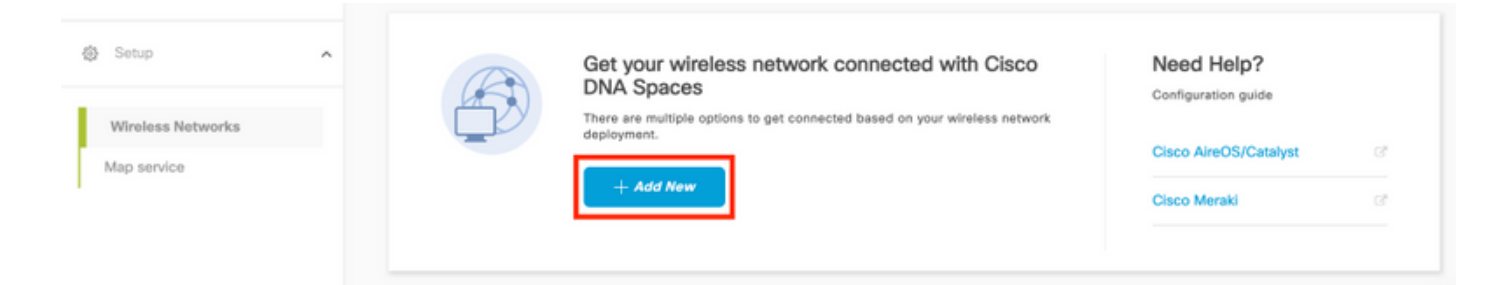

### 步驟2.選擇Cisco AireOS/Catalyst:

## What type of wireless network do you have?

Cisco DNA Spaces works with most Cisco wireless networks including Cisco Meraki.

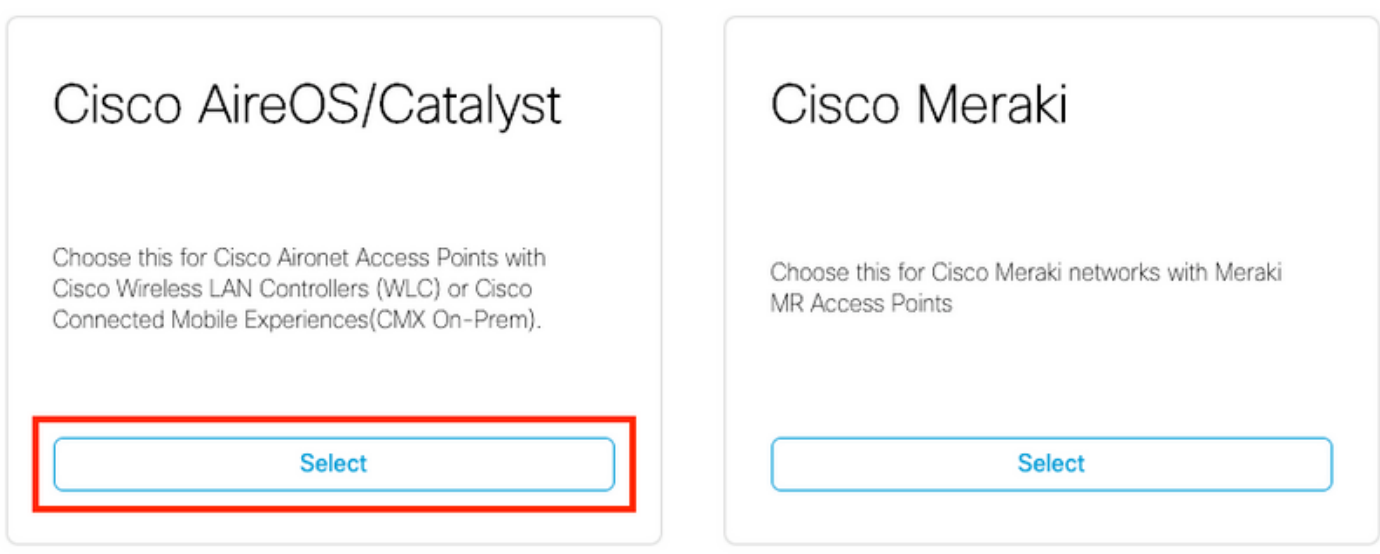

Need help? Use this planning guide to decide the best suited option based on your network.

#### 步驟3.選擇Via CMX On-Prem,然後選擇CMX版本。

How do you want to connect to Cisco DNA Spaces?

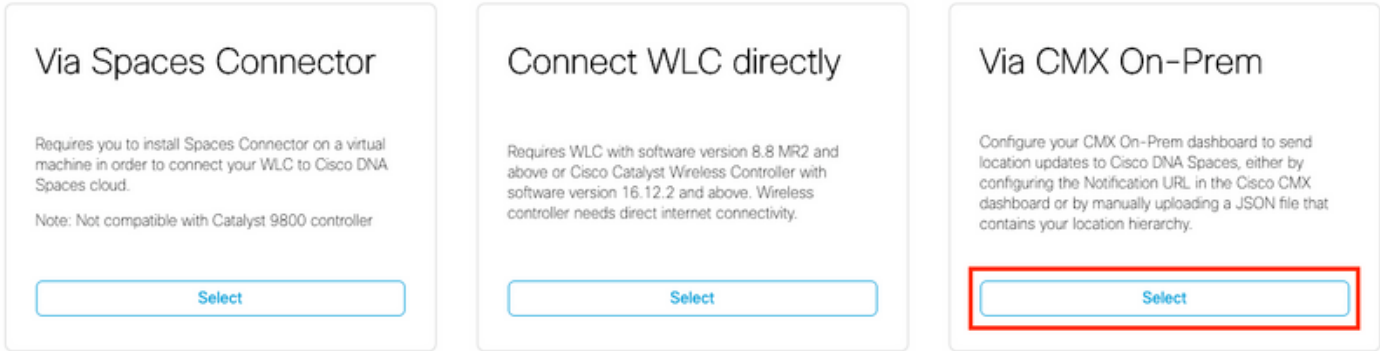

Need help? Use this planning guide to decide the best suited option based on your network

## 步驟4.按一下Customize Setup

#### Great!

Based on your inputs, we have customized setup to help you connect your wireless network to Cisco DNA Spaces using CMX On-Prem Tethering

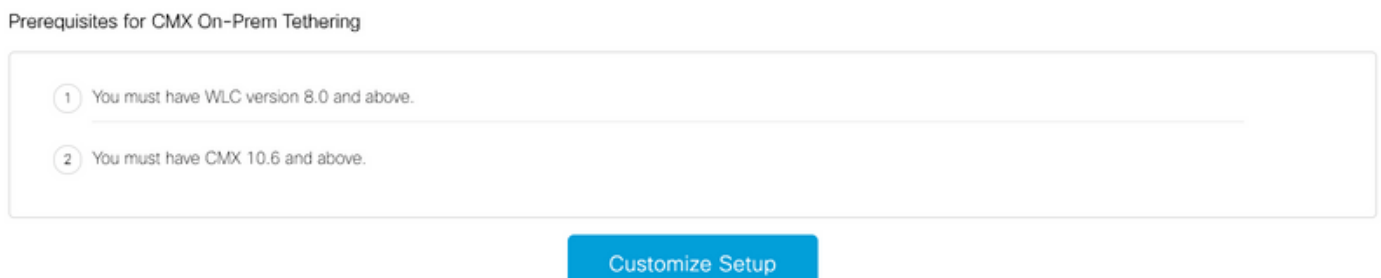

#### 步驟5.按一下Create New Token。

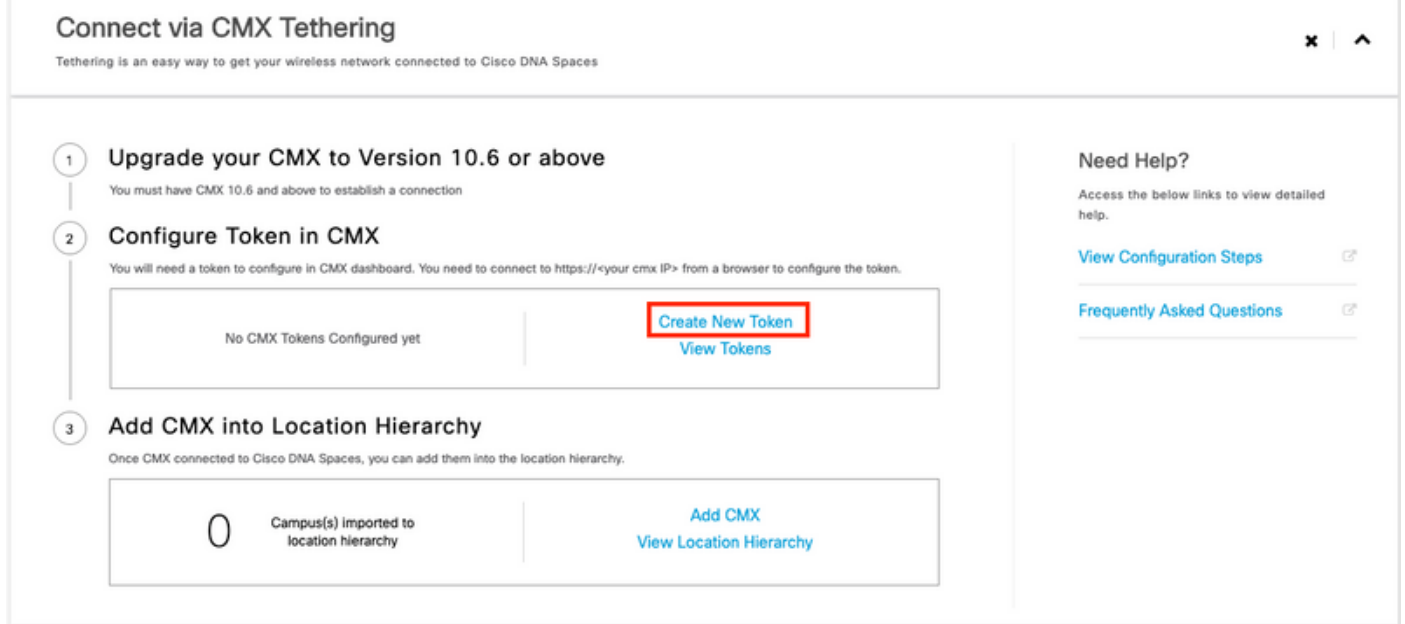

## 步驟6.輸入權杖的名稱和說明,然後按一下「Save」。

步驟7.在新的「Customize Setup」 頁面中,在Configure Token in CMX部分下,按一下View Token。將滑鼠懸停在最近建立的令牌上,然後點選金鑰圖示:

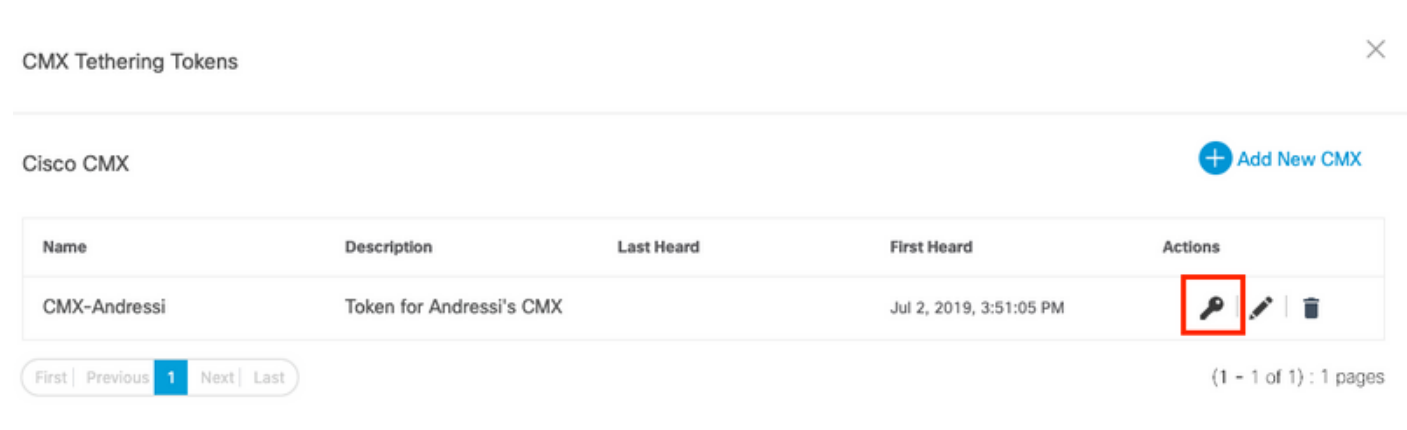

步驟8.輸入您的Cisco DNA Spaces憑據以檢視和複製出現在以下螢幕中的令牌。

#### 在CMX上配置令牌

步驟1。登入Cisco CMX,導覽至**管理>雲應用。**按一下「Enable」,貼上權杖,然後按一下「

### Save」。

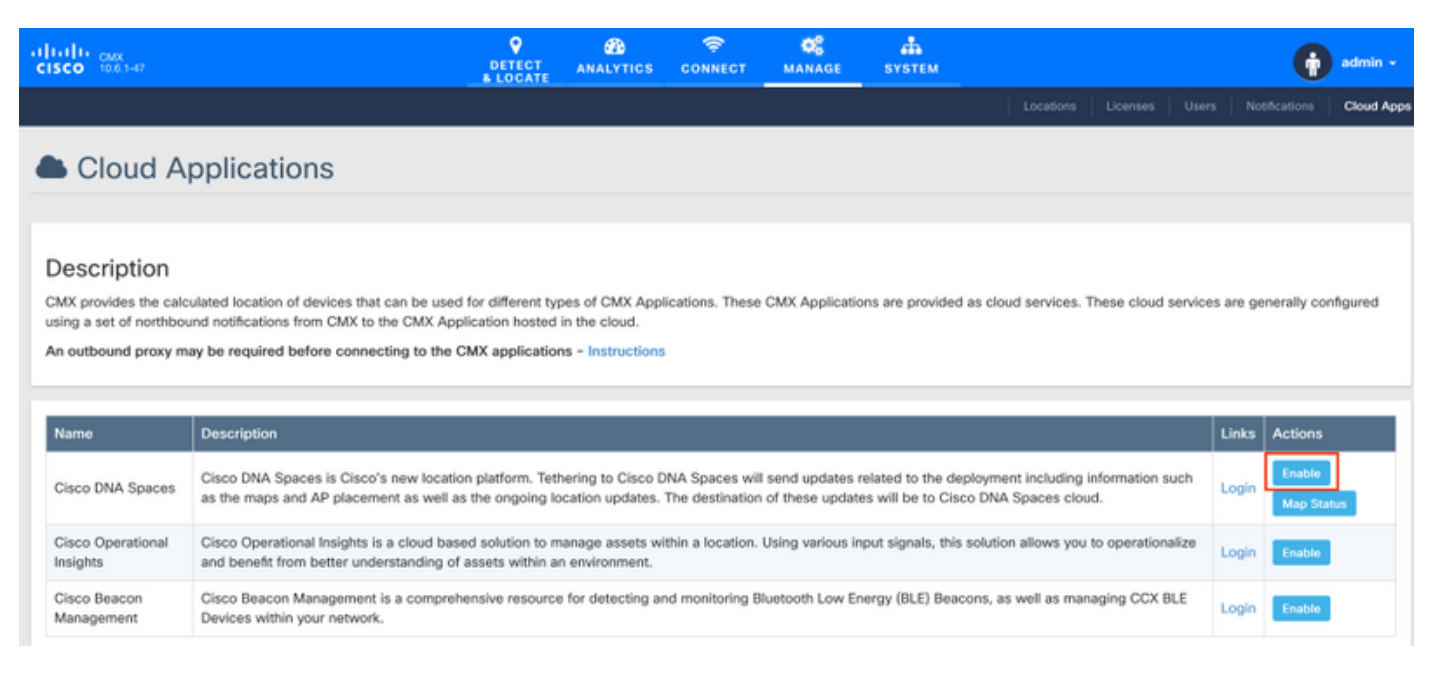

## 將CMX新增到位置層次結構Cisco DNA Spaces

#### 步驟1。導覽至Setup > Wireless Networks on DNA spaces, 然後按一下Add CMX:

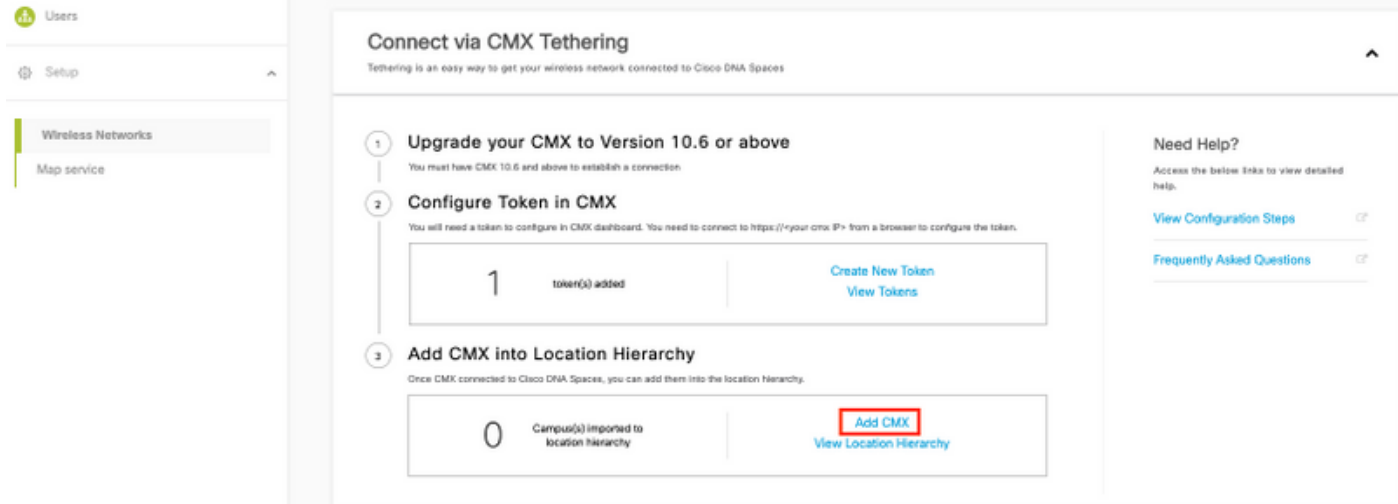

### 步驟2.選擇要匯入CMX的位置,然後按一下**下一步。**如果這是您第一次匯入CMX,您可能會看到預 設位置,即Cisco DNA Spaces帳戶名稱。

## Add CMX to Location Hierarchy

 $\times$ 

 $\odot$ 

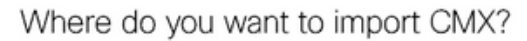

Choose a location that you want to import.

EQ Search Locations

AndresSilva

#### 附註:Cisco DNA Spaces不允許您使用相同的接入點新增兩個CMX節點。

### 步驟3.配置**顯示名稱**,並選擇要從CMX新增到位置層次結構的園區、建築和樓層。然後,按一下**匯** 入。

#### Add CMX to Location Hierarchy

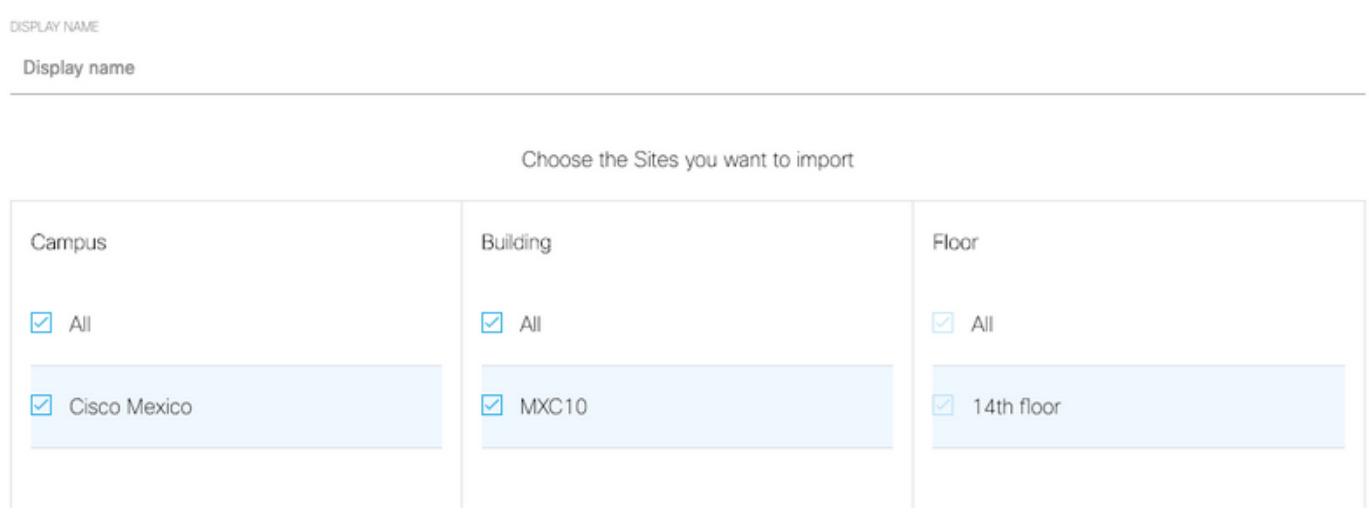

Cisco DNA Spaces根據所選站點組織位置層次結構,其中包括與每個站點關聯的AP。

步驟4.根據位置配置每個園區/建築物/樓層的時區。導航到Cisco DNA Spaces上的Location Hierarchy。將滑鼠懸停在所需園區、建築或樓層上,然後按一下Location Info。輸入值,然後按一 下更新。

附註:定義的時區會影響思科DNA空間的規則和報告。

## 驗證

要確認在CMX上配置了出站代理,請運行以下命令:

[cmxadmin@CMX-andressi ~]\$ cmxos sysproxy show

要確認CMX是否與Cisco DNA Spaces通訊,請導航至CMX上的Manage > Cloud Apps,檢視北向 通知的統計資料:

 $\times$ 

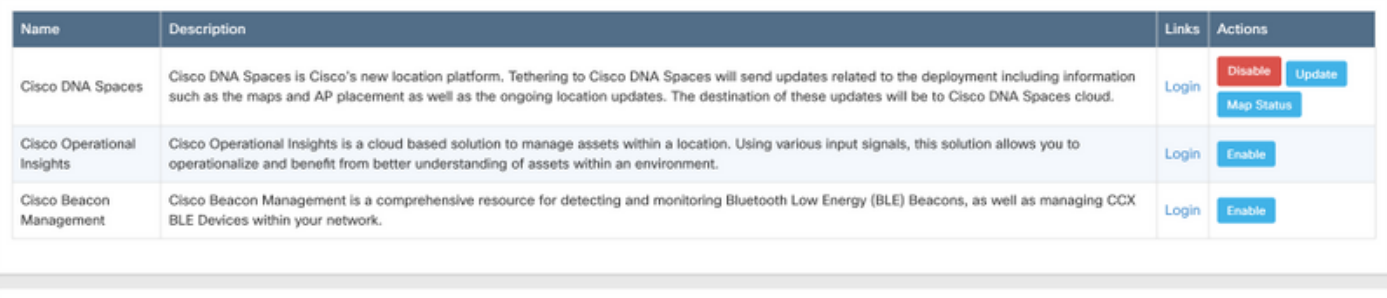

Notifications

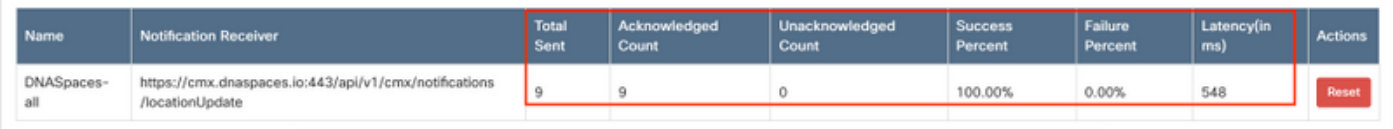

### 要確認在CMX上配置了位置層次結構,請導航到DNA空間上的位置層次結構,然後按一下CMX名稱 :

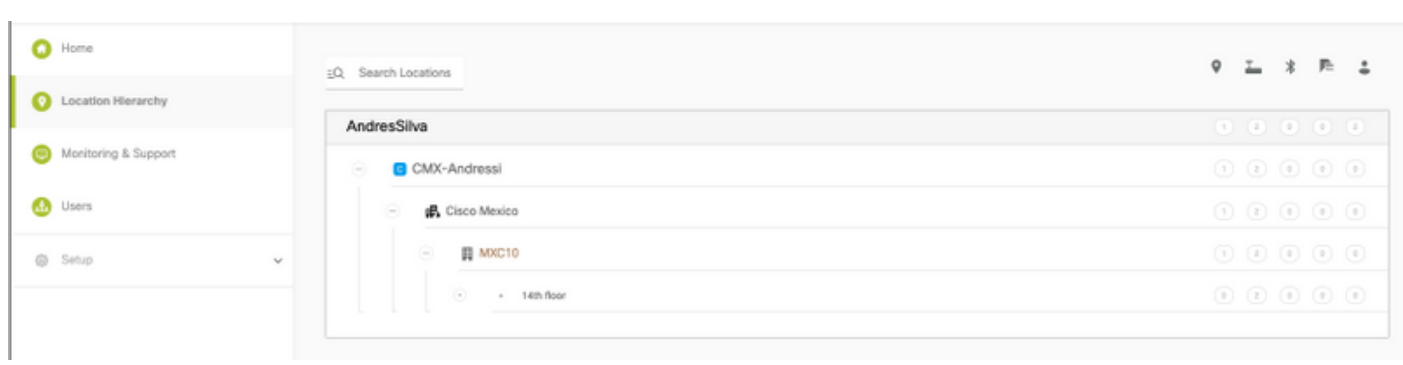

## 疑難排解

目前尚無適用於此組態的具體疑難排解資訊。

#### 關於此翻譯

思科已使用電腦和人工技術翻譯本文件,讓全世界的使用者能夠以自己的語言理解支援內容。請注 意,即使是最佳機器翻譯,也不如專業譯者翻譯的內容準確。Cisco Systems, Inc. 對這些翻譯的準 確度概不負責,並建議一律查看原始英文文件(提供連結)。